Version: 1..0

# パスワード変更手順書

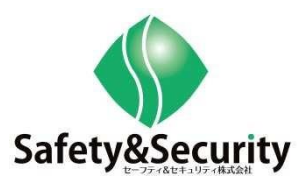

目次

- 1.IWH5416 パスワード変更手順
- 2.IWH3216 パスワード変更手順
- 3.E1008 パスワード変更手順
- 4.BBR-4MG パスワード変更手順

# 1.IWH5416 パスワード変更手順

1-1、設定メニュー

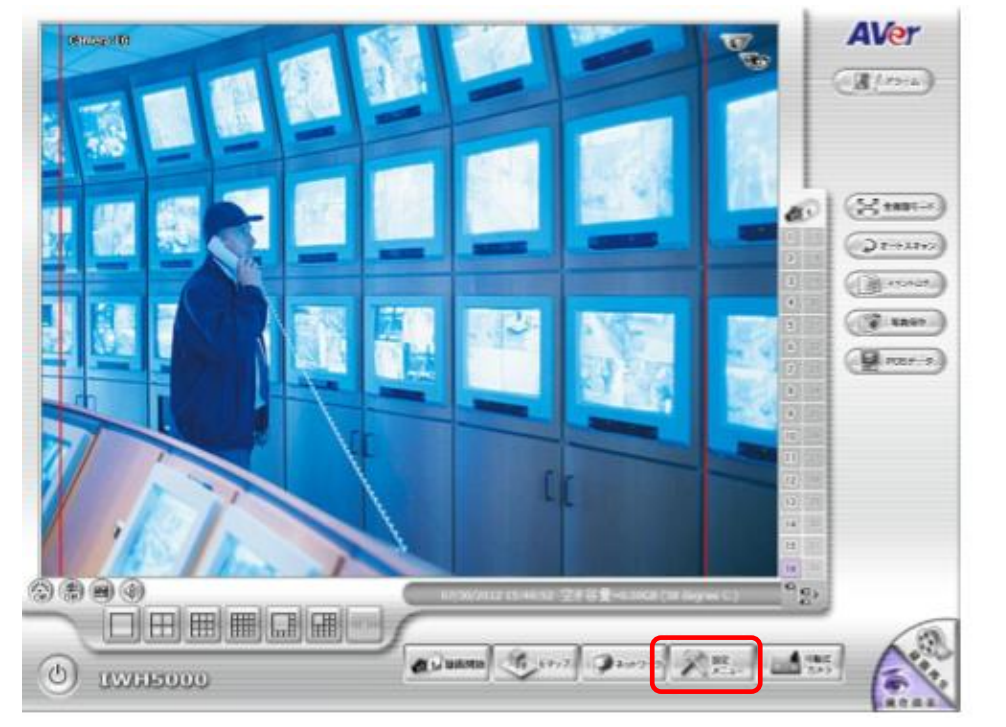

①現在画面の設定メニューを選択

1-2、パスワード入力

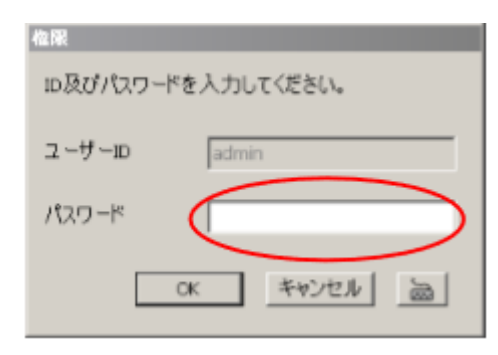

②パスワードを入力して OK を選択

1-3、ユーザー登録

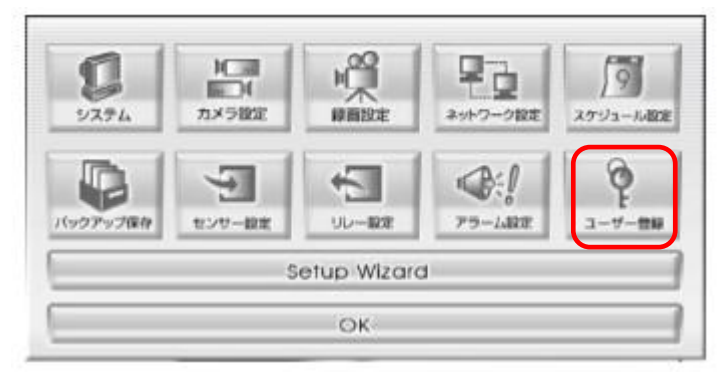

③ユーザー登録を選択

## 1-4、ユーザー設定

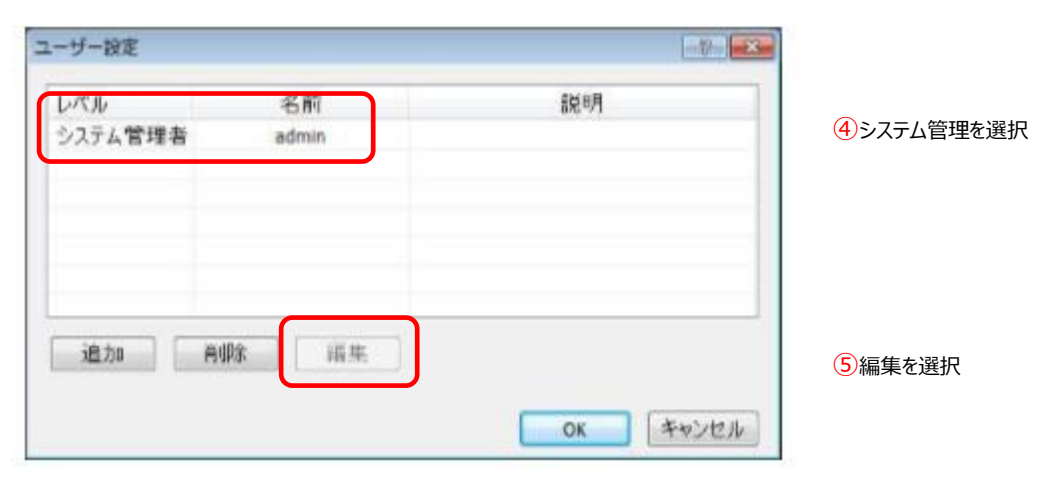

# 1-5、パスワード変更

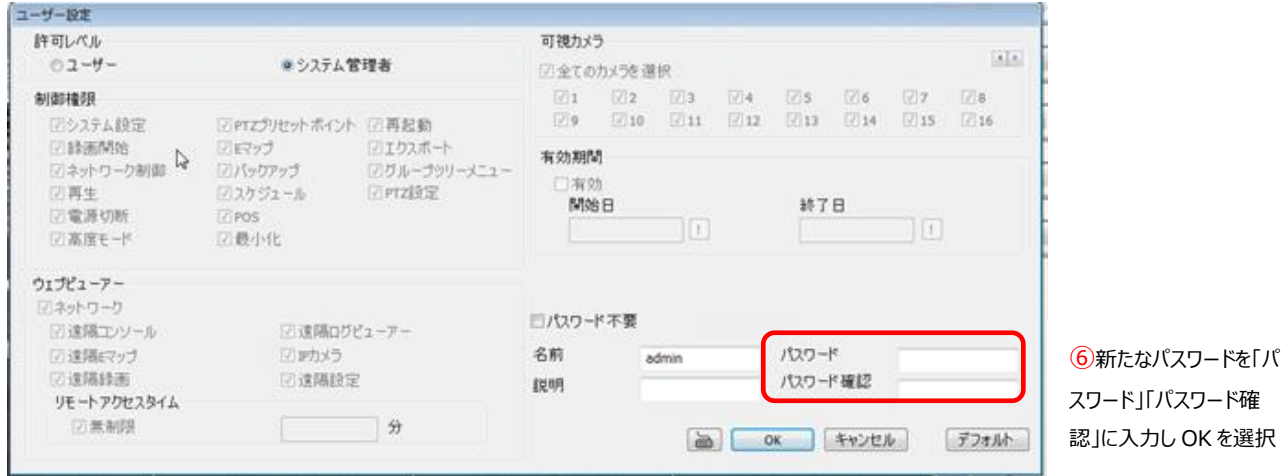

1-6、ユーザー設定

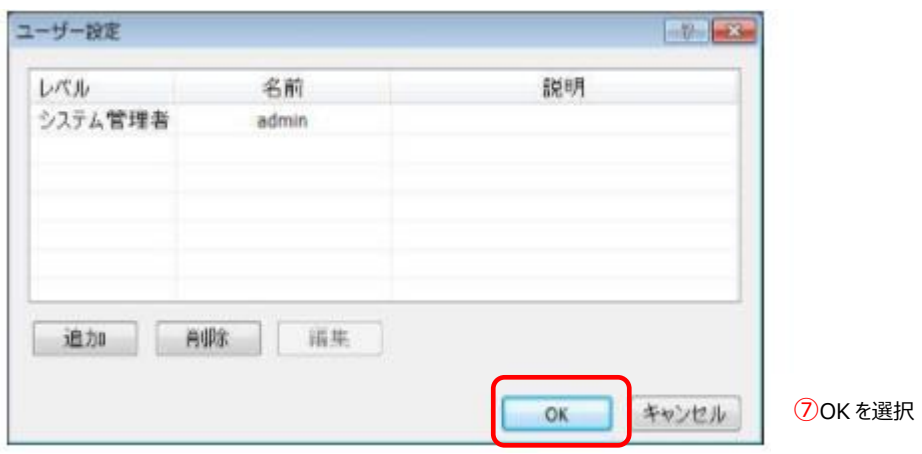

# 1-7、ユーザーインフォ

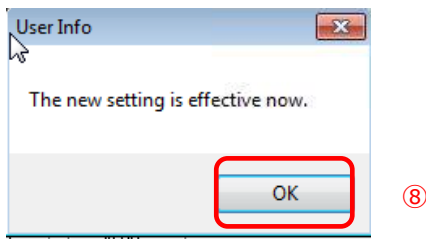

⑧OK を選択

#### 1-8、設定メニュー

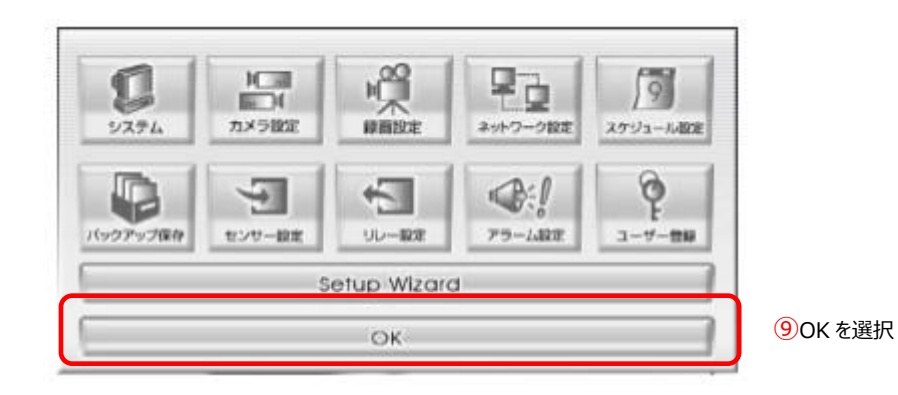

## 1-9、再ログイン①

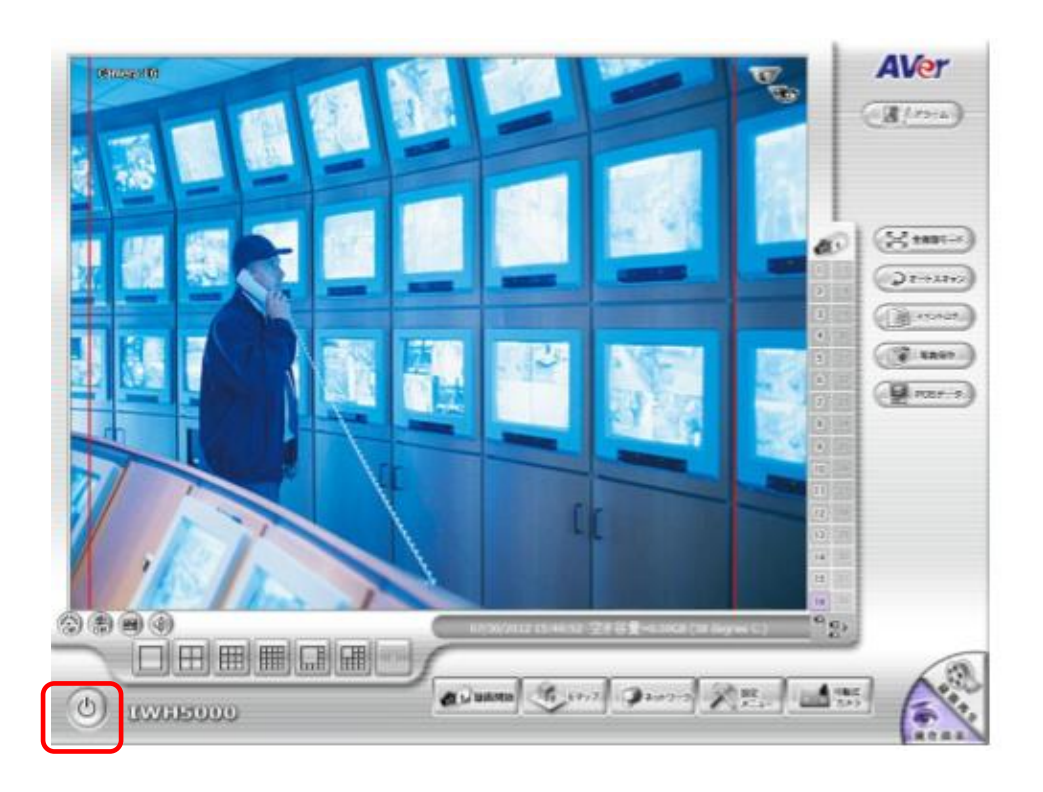

⑩電源ボタンを選択

# 1-10、再ログイン2

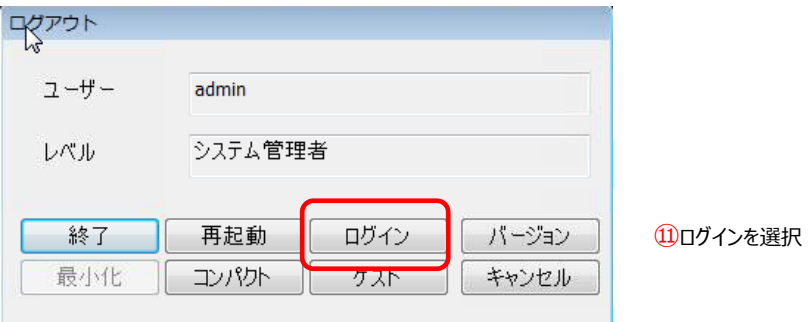

# 1-11、権限

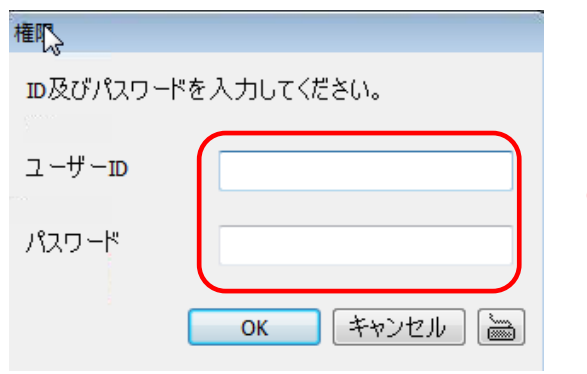

⑫ユーザーID と新たなパスワードを入力し OK を選択

# 2.IWH3216 パスワード変更

2-1、設定メニュー

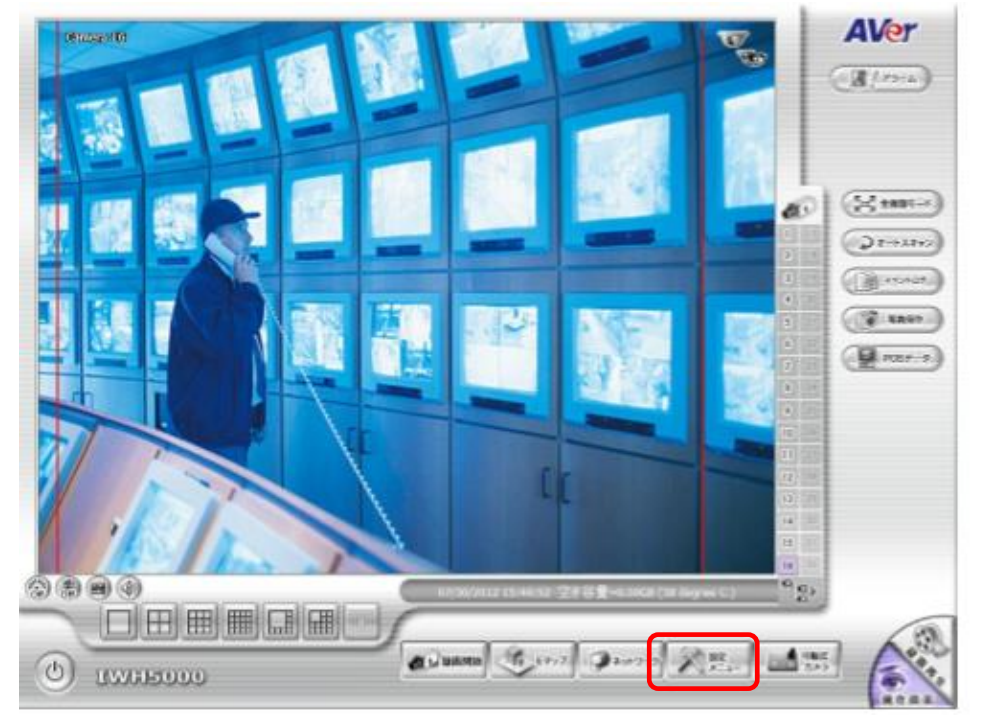

①現在画面の設定メニューを選択

#### 2-2、パスワード入力

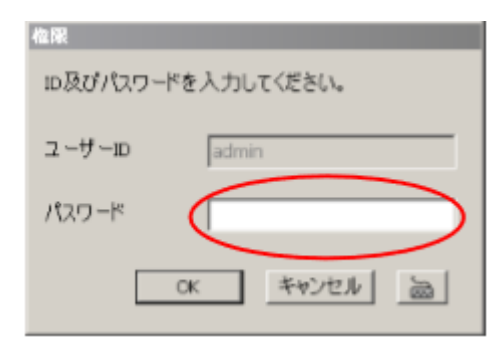

②パスワードを入力して OK を選択

#### 2-3、ユーザー登録

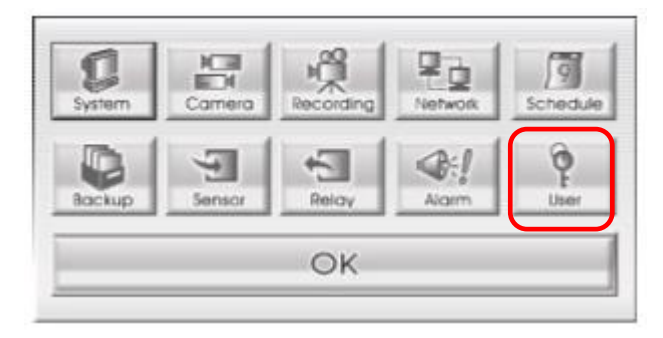

③ユーザー登録を選択

## 2-4、ユーザー設定

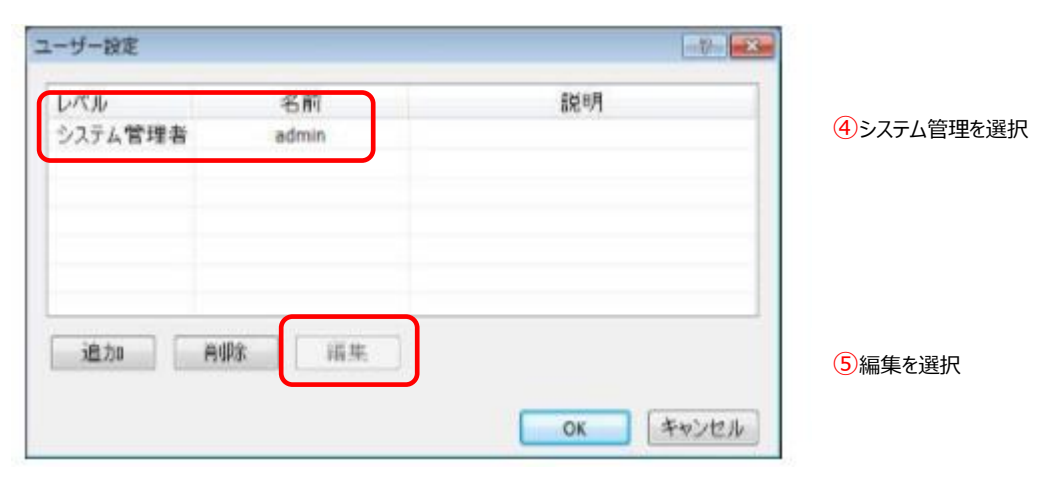

# 2-5、パスワード変更

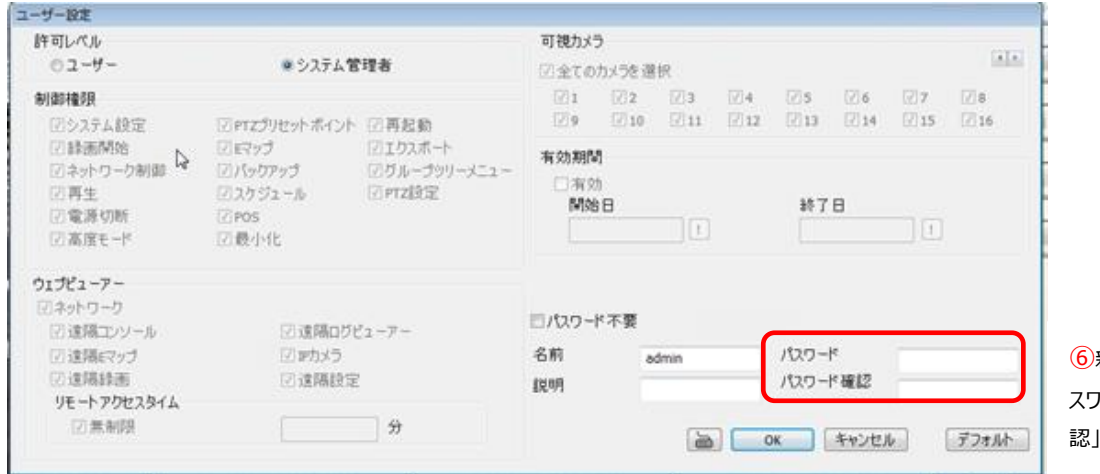

⑥新たなパスワードを「パ スワード」「パスワード確 認」に入力し OK を選択

# 2-6、ユーザー設定

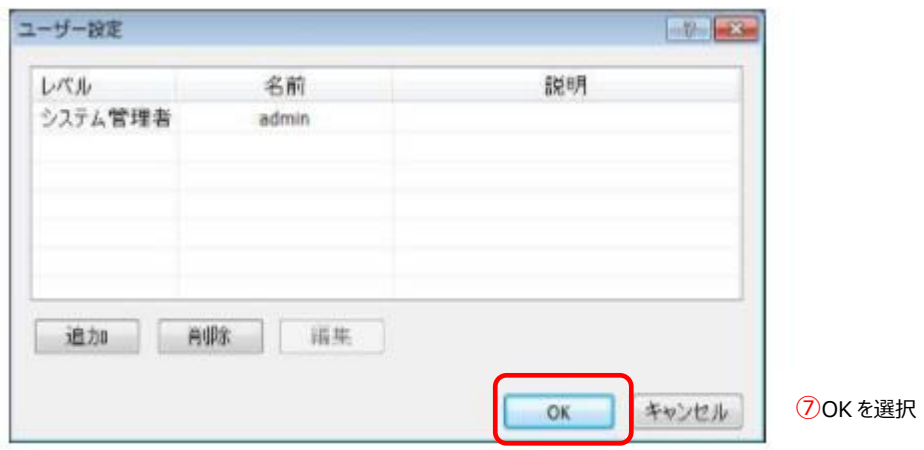

# 2-7、ユーザーインフォ

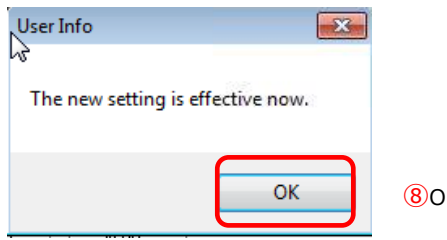

⑧OK を選択

#### 2-8、設定メニュー

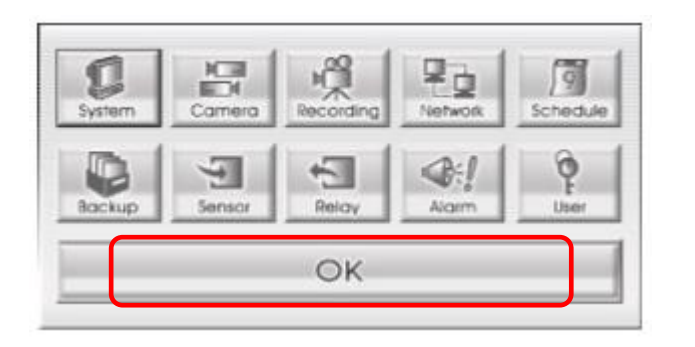

⑨OK を選択

2-9、再ログイン①

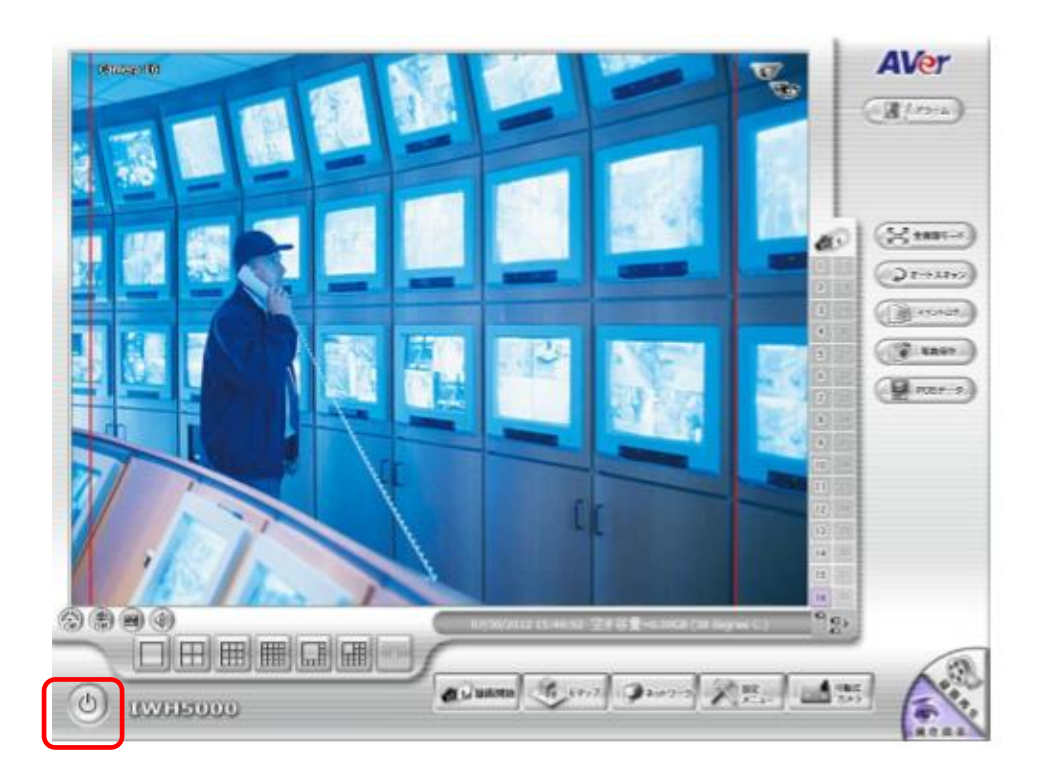

⑩電源ボタンを選択

# 2-10、再ログイン②

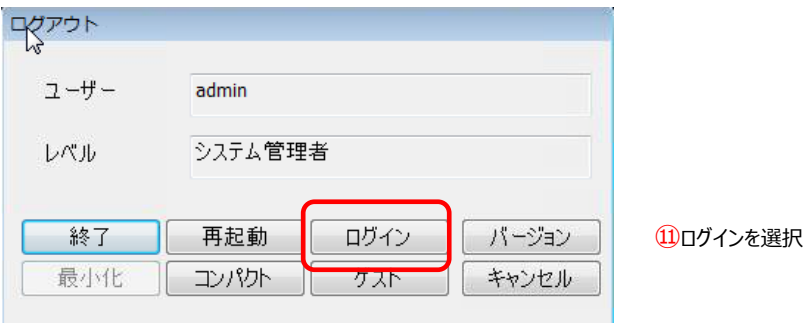

# 2-11、権限

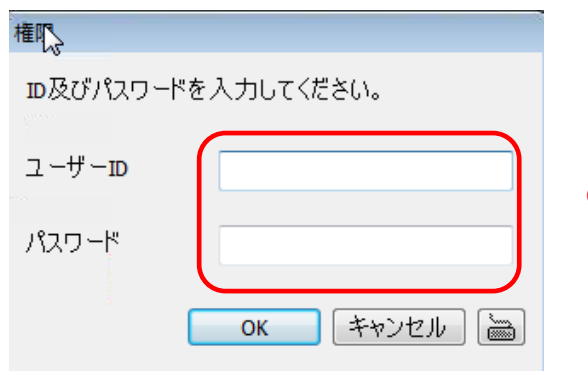

⑫ユーザーID と新たなパスワードを入力し OK を選択

# 3.E1008 パスワード変更手順

3-1、設定メニュー

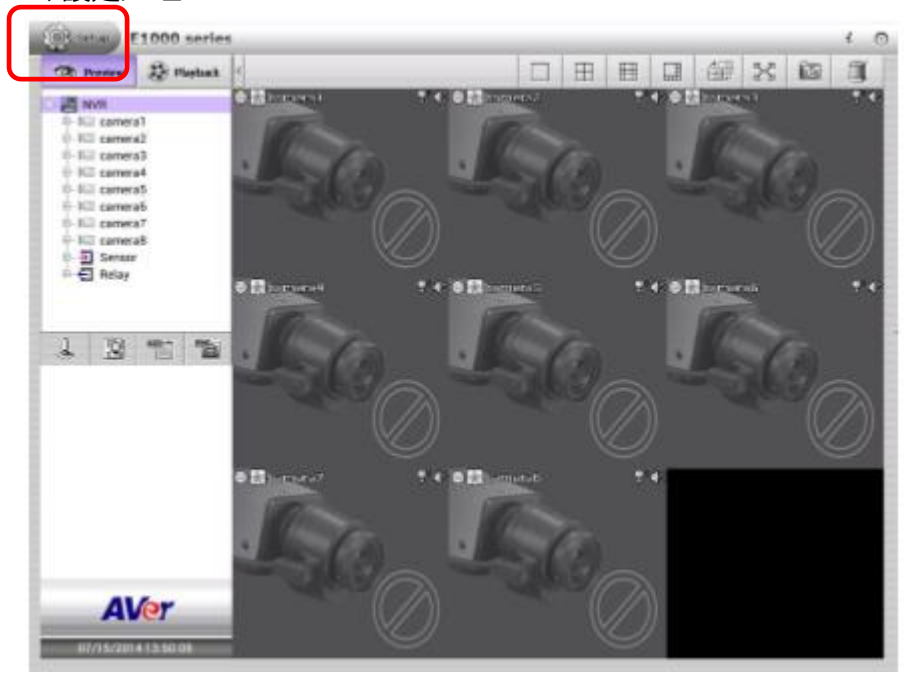

①現在画面の設定メニューを選択

3-2、ユーザーID・パスワードを入力

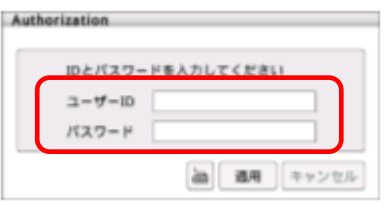

②ユーザーID・パスワードを入力し 適用を選択

3-3、ユーザー設定

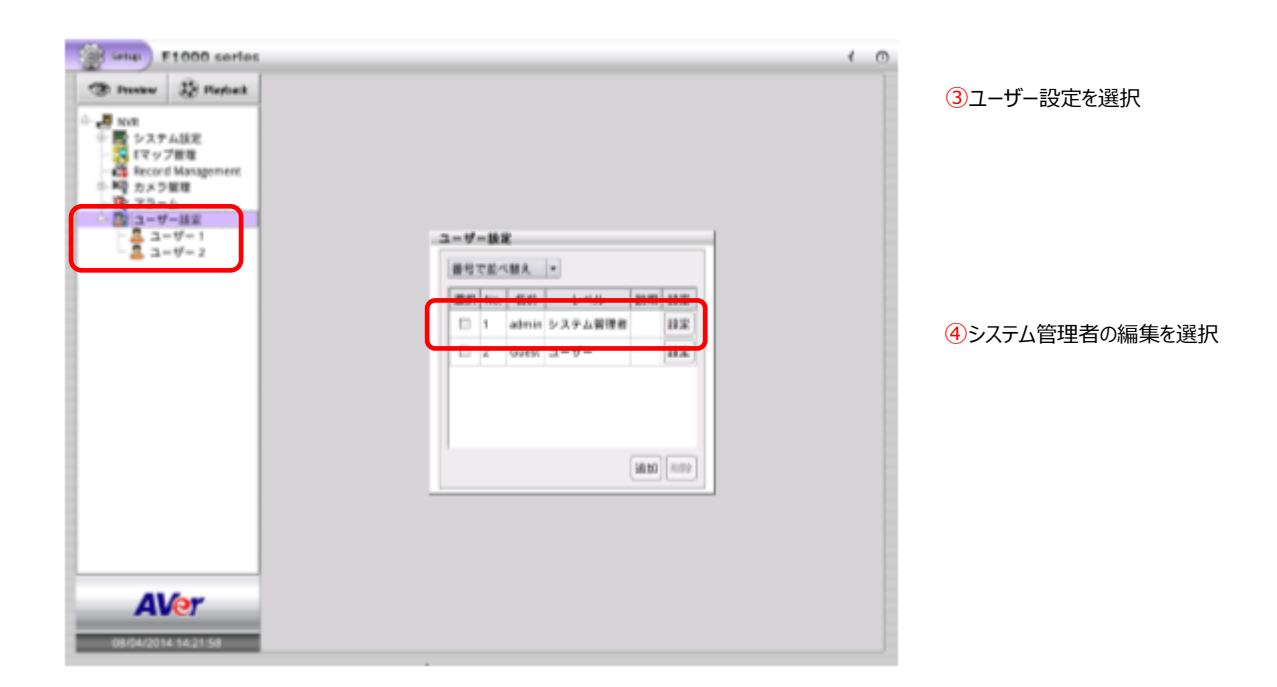

# 3-4、パスワード変更

**College** 

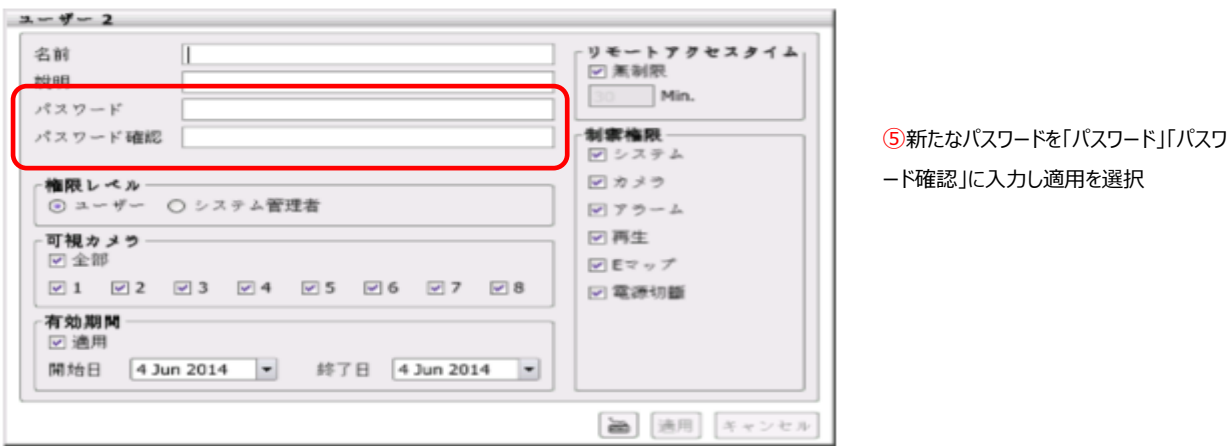

#### 3-5、再ログイン①

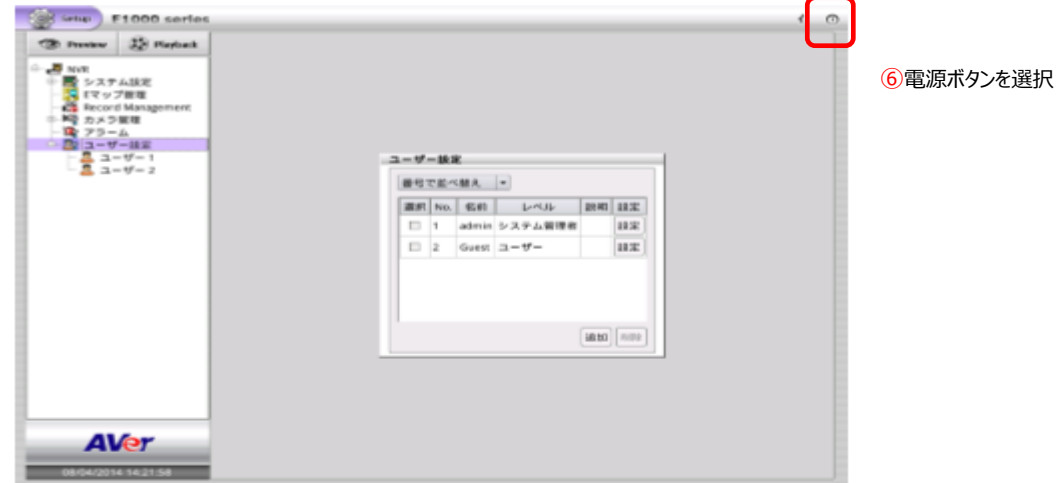

## 3-6、再ログイン②

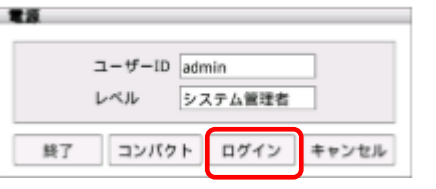

⑦ログインを選択

## 3-7、権限

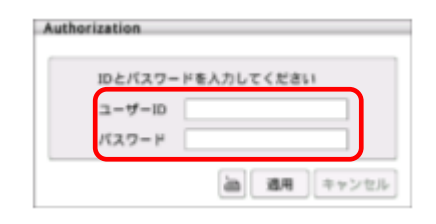

⑧ユーザーID と新たなパスワードを入力し 適用を選択

# 4.BBR-4MG パスワード変更手順

4-1、レコーダーの IP アドレス確認

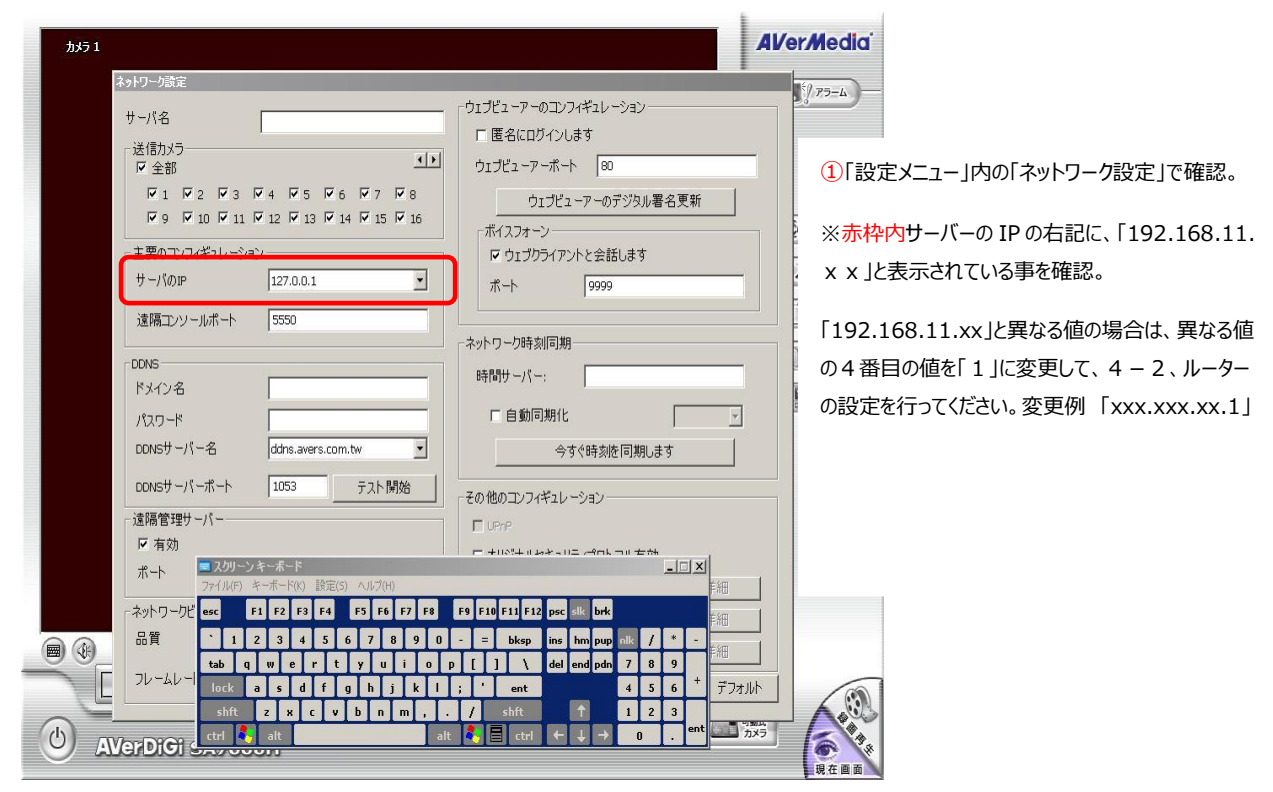

#### 4-2、ルーターの設定

Internet Explorer で、アドレス欄に「http://192.168.11.1/」と入力します。ログイン画面が表示さ れます。

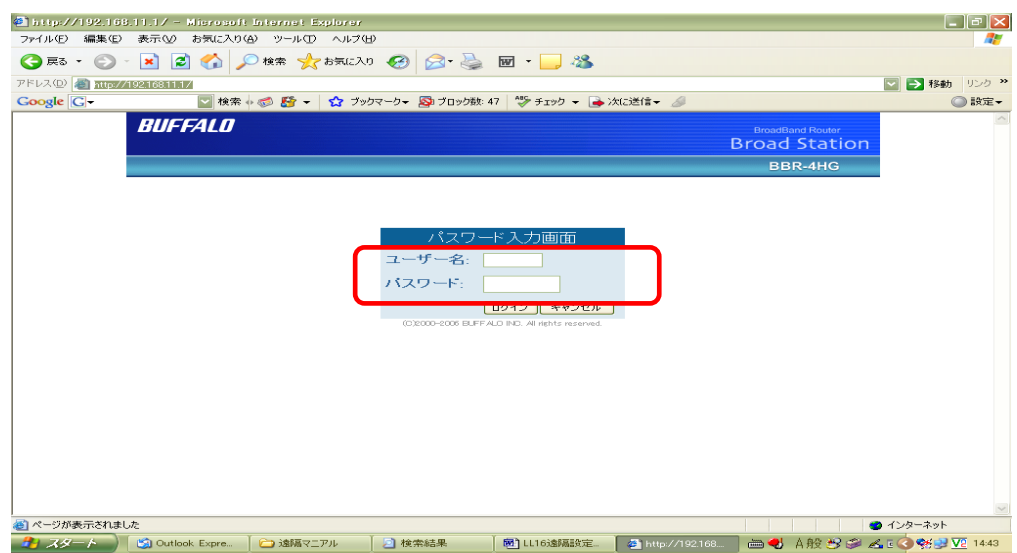

ユーザー名とパスワードを入力します。<ユーザー名:root パスワード:空白>

入力後、ログイン」を選択。「セットアップメニュー」画面が表示されます。

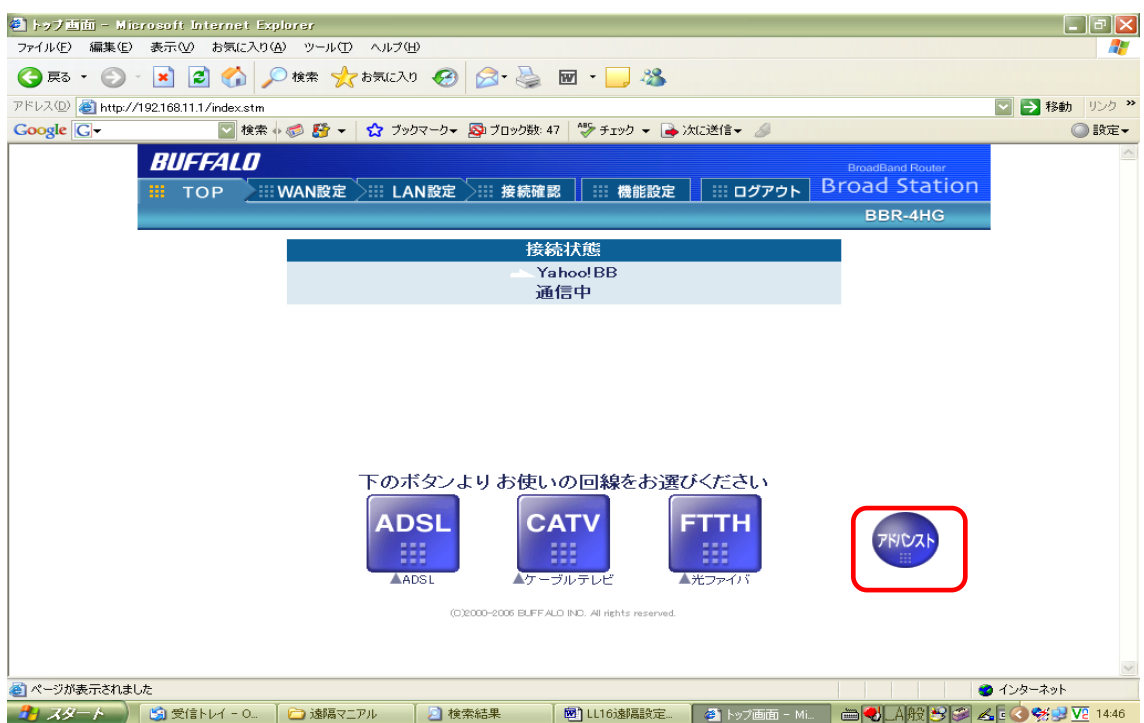

アドバンスを選択します。

#### 4-3、管理

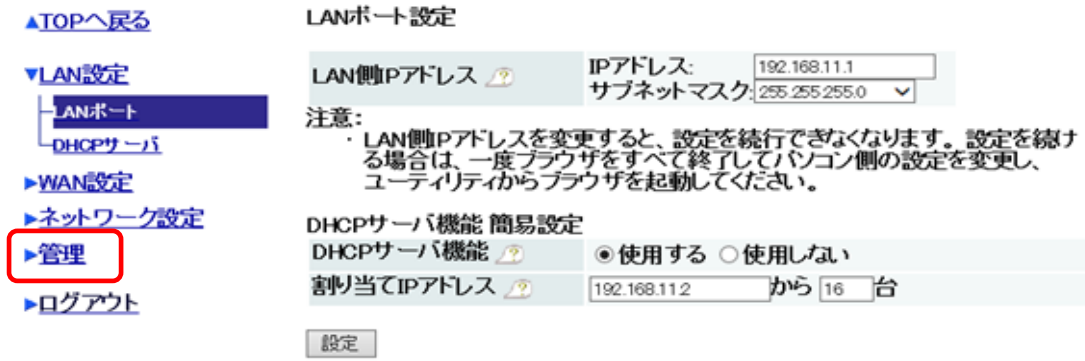

管理を選択します。

#### 4-4、本体設定

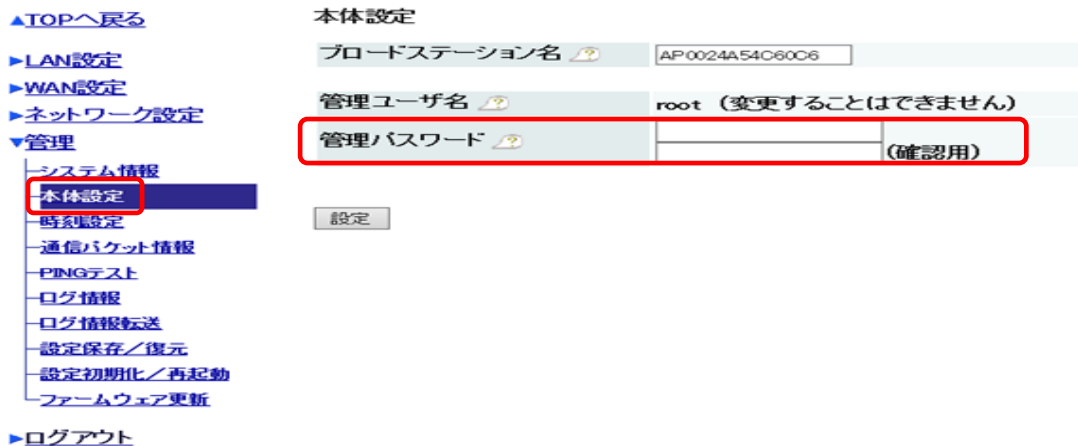

本体設定を選択し、「管理パスワードと管理パスワード確認用」を入力し、設定を選択します。

## $4-5$ 、ログアウト

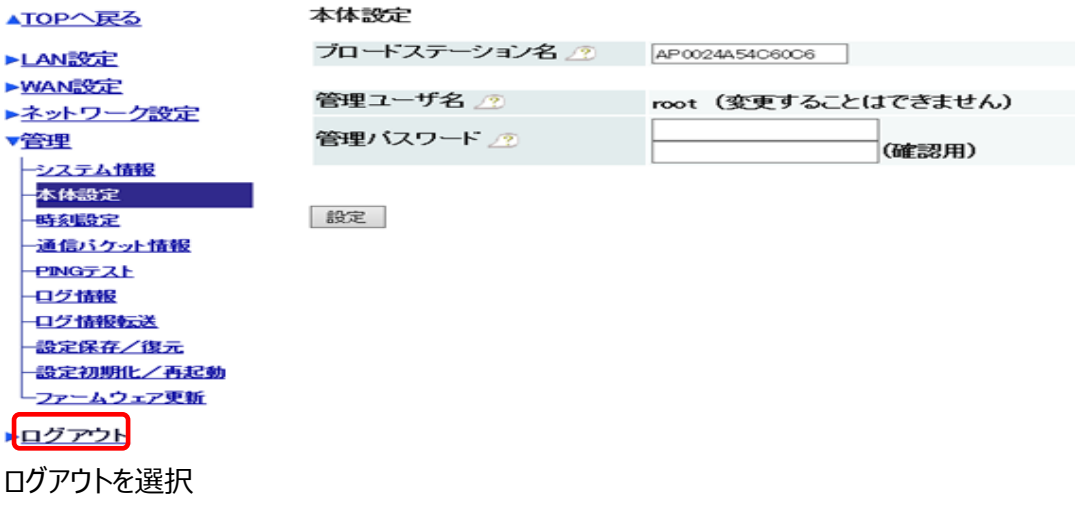

5. お問い合わせ先

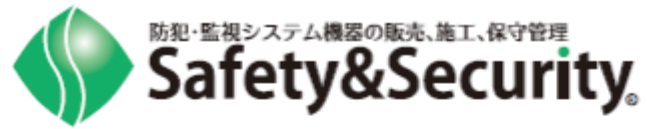

障害時および製品に関する お問い合わせ先

# セーフティ&セキュリティ株式会社 **10800-222-4000**(東日本) ◎ 0800-222-3333 (西日本)